# 国家开发银行生源地信用助学贷款

# 申请及受理常见问题解答

# 评审三局 **2015** 年 **7** 月

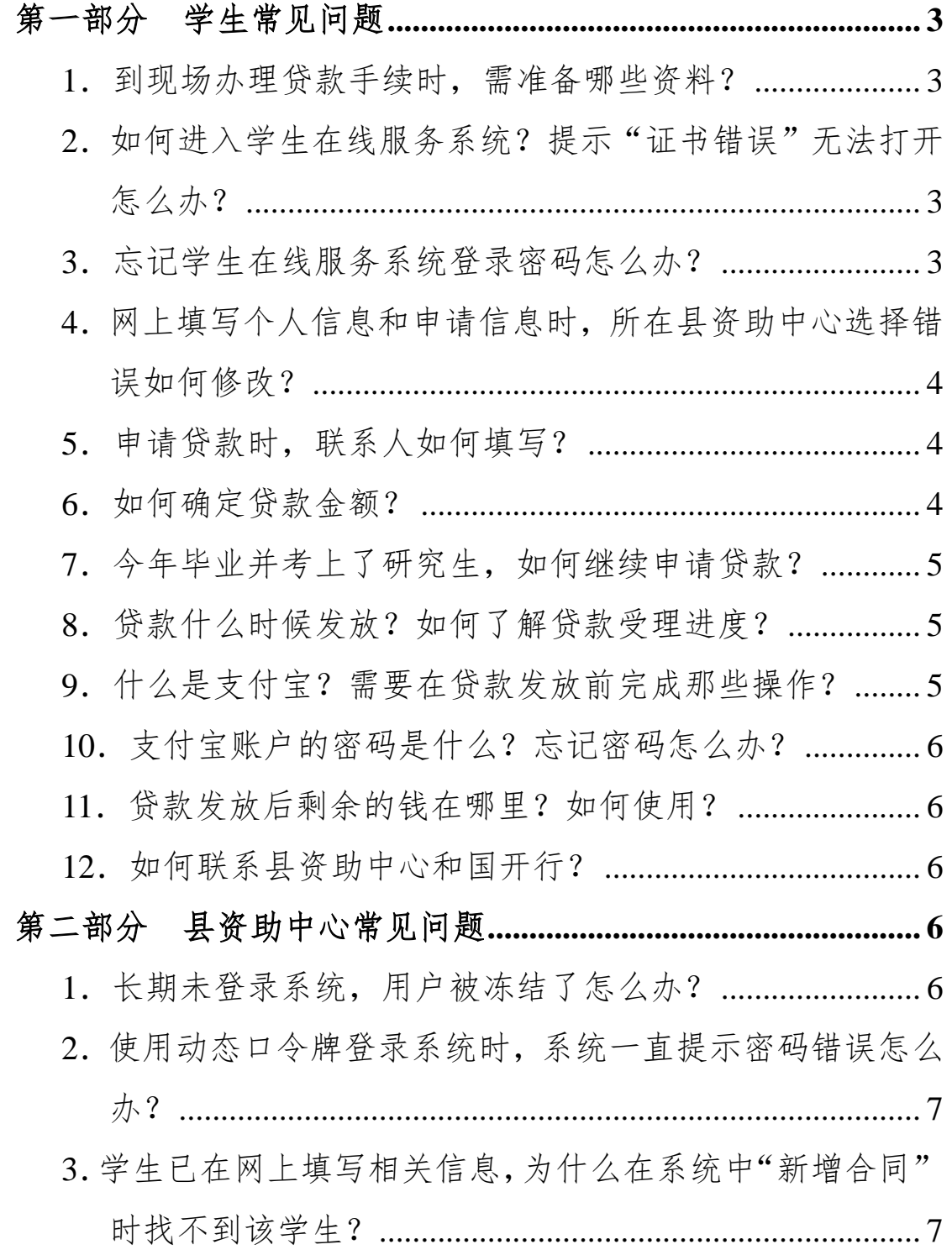

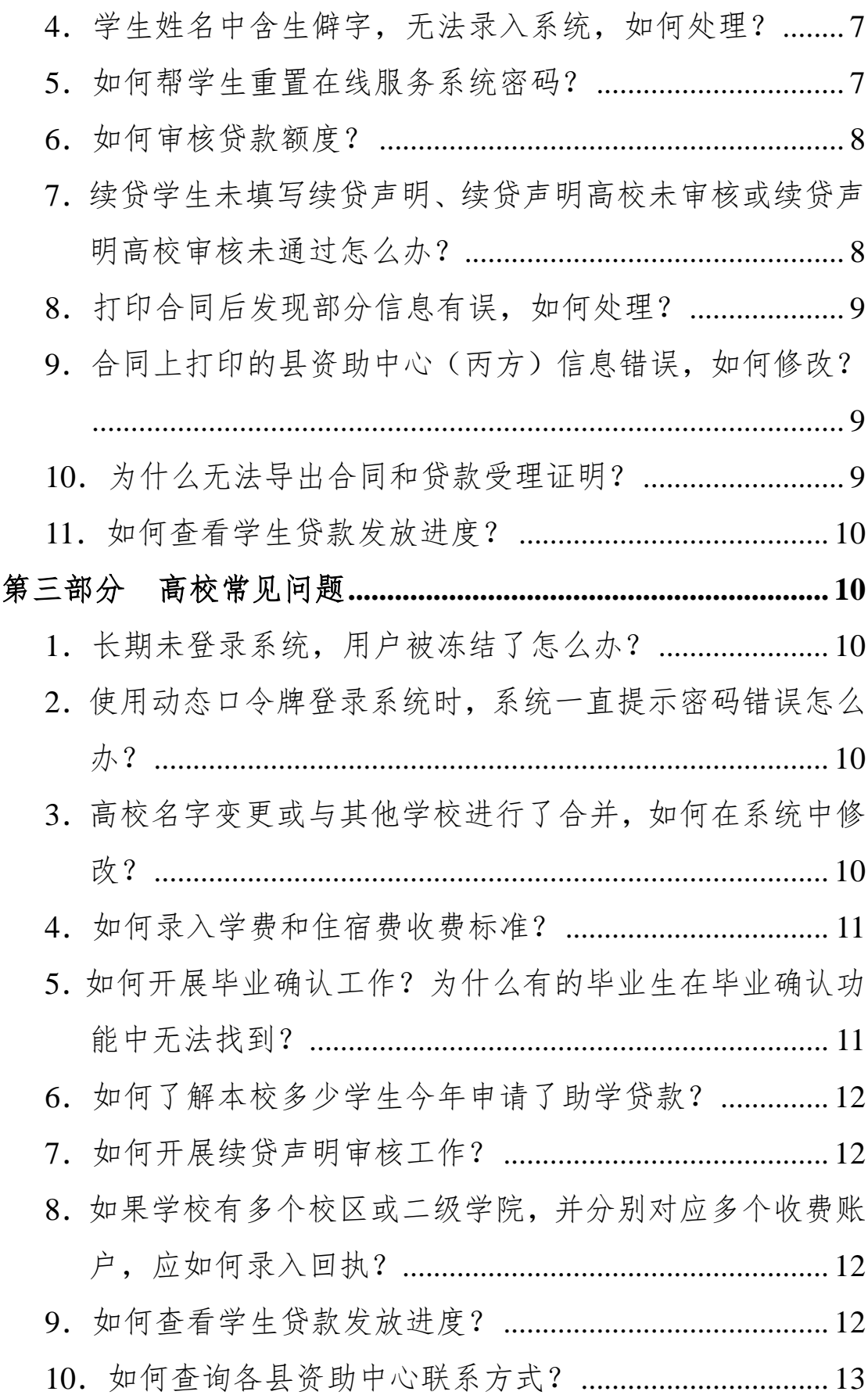

### <span id="page-2-0"></span>第一部分学生常见问题

#### <span id="page-2-1"></span>**1**.到现场办理贷款手续时,需准备哪些资料?

首次申请贷款时,学生应与共同借款人同时到现场办理贷款 手续,并携带学生及共同借款人的身份证原件和复印件、录取通 知书原件和复印件(仅新生)、学生证原件和复印件(仅在校生)、 学生及共同借款人户口簿原件、《申请表》原件(网上填写、导 出并由学生签字)。

续贷时,学生或共同借款人任意一方到现场办理贷款手续即 可,并携带办理人身份证原件、《申请表》原件(网上填写、导 出并由学生签字)。

<span id="page-2-2"></span>2. 如何进入学生在线服务系统?提示"证书错误"无法打 开怎么办?

在百度中搜索"国家开发银行助学贷款信息网"或直接输入 网址 http://www.csls.cdb.com.cn 进入助学贷款信息网, 然后点击 页面左侧的"学生在线服务系统(生源地)"或"学生在线服务 系统(高校)"即可进入相应的学生在线服务系统。

当网页提示"此网站的安全证书存在问题"或"证书错误" 时, 选择"继续浏览此网站 (不推荐)"即可正常打开学生在线 服务系统,不影响正常使用。

#### <span id="page-2-3"></span>**3**.忘记学生在线服务系统登录密码怎么办?

忘记登录密码时,可在系统中自行重置密码。操作方法:点

击登录首页的"忘记密码"按钮,并选择重置密码方式(1.回答 系统问题: 2.填写密码提示问题和答案), 然后根据系统提示依 次填写身份证号、共同借款人姓名、系统中预留的 OO 号 (第1 种方式),或身份证号、密码提示问题、密码提示答案(第 2 种 方式)即可。

如通过上述方式无法重置密码,可拨打国开行助学贷款呼叫 中心 95593 或联系县资助中心老师重置密码。

<span id="page-3-0"></span>**4**.网上填写个人信息和申请信息时,所在县资助中心选择 错误如何修改?

所在县资助中心选择错误时,应联系录错的县资助中心,让 老师在助学贷款系统中,使用"客户管理—学生管理—在线注册 学生密码重置或删除"功能删除学生的基础信息,然后学生重新 到网上进行注册、申请贷款即可

#### <span id="page-3-1"></span>**5**.申请贷款时,联系人如何填写?

填写除共同借款人之外的任何一人即可,可以是亲戚、同学、 邻居或朋友,联系人仅作为一种补充联系渠道,不承担偿还贷款 等任何法律责任。

#### <span id="page-3-2"></span>**6**.如何确定贷款金额?

原则上,助学贷款仅用于学费和住宿费,且本专科学生贷款 额度不超过8000元/学年,研究生贷款额度不超过12000元/学年。 对于入学新生,可根据录取通知书中附带的收费标准确定贷款金 额,若未附带收费标准,可联系高校或具资助中心核实;对于在

<span id="page-4-0"></span>校生,应按照学校收取的学费和住宿费确定贷款额度。

## **7**.今年毕业并考上了研究生,如何继续申请贷款?

毕业学生应携带身份证原件、录取通知书原件和复印件到县 资助中心办理就学信息变更手续,系统中的信息更新后才能在网 上提交贷款申请。此外,毕业学生也可带齐续贷申请有关材料及 录取通知书原件和复印件到县资助中心,办理就学信息变更手续 后直接办理贷款申请手续。

#### <span id="page-4-1"></span>8. 贷款什么时候发放?如何了解贷款受理进度?

国开行助学贷款通常在每年 11 月中旬集中发放,贷款发放 后,支付宝会以短信方式将通知发送到借款学生在系统中预留的 手机号码。借款学生也可登录学生在线服务系统,在"贷款申请" 功能中查询发放状态。

#### <span id="page-4-2"></span>**9**.什么是支付宝?需要在贷款发放前完成那些操作?

支付宝是国内最大的第三方支付平台,主要提供电子支付、 网上支付、手机支付等服务。所有借款学生(除个别地区)在申 请国开行助学贷款时,都会获得一个专用的支付宝账户,用于发 放和回收贷款。

首次贷款学生在现场办理贷款手续时,助学贷款系统会自动 生成一个支付宝账户,并将账户名打印在《借款合同》上,将初 始密码(包括登录密码和支付密码)打印在《贷款受理证明》上。 办理完贷款手续的 1—2 天后,学生应使用账户名和初始密码登 录支付宝账户,将登录密码和支付密码修改为自己的个性化密码,

确保账户安全。此外,有条件的学生可按照支付宝"帮助中心" 提示完成账户实名认证工作,方便今后更好地使用账户。

### <span id="page-5-0"></span>**10**.支付宝账户的密码是什么?忘记密码怎么办?

支付宝账户的密码有两个,分别为登录密码和支付密码,借 款学生可在《贷款受理证明》上或在学生在线服务系统首页查找 两个初始密码。

若忘记支付宝密码,可使用支付宝网站的密码重置功能,通 过上传身份证扫描件、验证手机号码或验证电子邮箱等方式自行 重置密码。此外,也可拨打支付宝客户服务热线 95188 通过人工 服务重置密码。

## <span id="page-5-1"></span>**11**.贷款发放后剩余的钱在哪里?如何使用?

若贷款缴纳学费和住宿费后仍有剩余,剩余的钱会存放在助 学贷款专用的学生支付宝账户中,借款学生需先完成支付宝账户 的实名认证,然后才能将钱转到自己的银行卡中使用。

#### <span id="page-5-2"></span>12. 如何联系县资助中心和国开行?

如有助学贷款相关问题,可拨打国开行助学贷款呼叫中心 95593 咨询。此外,也可访问国家开发银行助学贷款信息网

(http://www.csls.cdb.com.cn),点击页面左侧的"各分行及资助 中心联系方式",查询国开行各分行、各省资助中心、各县资助 中心及各高校联系方式。

#### <span id="page-5-3"></span>第二部分县资助中心常见问题

#### <span id="page-5-4"></span>**1**.长期未登录系统,用户被冻结了怎么办?

超过 90 天未登录助学贷款系统,用户会自动被系统冻结, 无法继续使用。如需恢复使用,可联系分行工作人员,由分行恢 复该用户使用权限。

<span id="page-6-0"></span>**2**.使用动态口令牌登录系统时,系统一直提示密码错误怎 么办?

动态口令牌长期未使用会出现密码错误问题,可与助学贷款 呼叫中心 95593 或系统运维电话 010-88309931 联系,同步密码 后可正常使用。

<span id="page-6-1"></span>**3**.学生已在网上填写相关信息,为什么在系统中"新增合 同"时找不到该学生?

通常有两个原因:一是该学生仅在网上完成用户注册,尚未 提交贷款申请信息;二是该学生注册个人信息时,将所在县资助 中心选择错误。对于前一种情况,让学生登录学生在线服务系统 填写并提交申请信息即可: 对于后一种情况, 应让学生联系填写 错误的县资助中心,使用"客户管理—学生管理—在线注册学生 密码重置或删除"功能删除该学生基础信息,然后由学生重新注 册、申请即可。

### <span id="page-6-2"></span>**4**.学生姓名中含生僻字,无法录入系统,如何处理?

可使用同音字代替生僻字录入系统。打印合同后,将姓名中 的代替字划掉,改为正确的汉字,并在修改处签字确认。

#### <span id="page-6-3"></span>5. 如何帮学生重置在线服务系统密码?

若续贷学生或本年已现场办理过贷款手续的学生忘记密码,

可在"客户管理—学生管理"中杳找到该学生,然后使用"密码 重置"功能重置密码。若本年首次贷款且尚未到现场办理贷款手 续的学生忘记密码(网上注册后忘记密码),可在"客户管理— 学生管理—在线注册学生密码重置或删除"中查找到该学生,然 后使用"密码重置"功能重置密码。

#### <span id="page-7-0"></span>**6**.如何审核贷款额度?

原则上,助学贷款仅用于学费和住宿费,且本专科学生贷款 额度不超过8000元/学年,研究生贷款额度不超过12000元/学年。 若学生录取通知书中附带收费标准或学校提供了收费证明,应按 收费标准或收费证明核定贷款额度;对于无法提供书面证明材料 的学生,参照系统"高校服务—高校收费情况"中各高校维护的 收费标准核定贷款额度。若上述两种途径均无法确定准确的学费 和住宿费标准,则应根据已掌握的相关信息(如该校其他学生贷 款金额、续贷学生上一年贷款金额等)审慎核定贷款额度,尽量 减少贷款金额与高校收费之间的差额。

<span id="page-7-1"></span>**7**.续贷学生未填写续贷声明、续贷声明高校未审核或续贷 声明高校审核未通过怎么办?

今年,所有续贷学生必须在系统中填写续贷声明后才能申请 贷款。若学生未在网上填写续贷声明,直接到县资助中心办理贷 款,则由县资助中心代学生录入续贷声明。其中,仅共同借款人 一人到现场办理续贷时,续贷声明处录入"共同借款人代办"即 可;学生到现场办理续贷时,由学生简要口述相关内容,县资助

中心在系统中录入。

若学生已在网上填写续贷声明,但高校未审核或审核未通过, 县资助中心仍可对续贷声明内容进行审核,审核通过后可继续办 理贷款手续。

#### <span id="page-8-0"></span>**8**.打印合同后发现部分信息有误,如何处理?

若打印在合同上的信息有误,应先在系统中修改相关信息, 然后重新打印、签订合同。

修改信息方法: 对于首次贷款学生, 可直接在"客户管理— 学生管理"、"客户管理—共同借款人管理"和"贷前管理—申请 与合同审查"中修改学生信息、共同借款人信息和合同信息;对 于续贷学生,应在"信息变更—身份信息变更"、"信息变更—就 学信息变更"中修改学生的姓名和身份证号、共同借款人的姓名 和身份证号、就学信息,在"客户管理—学生管理"、"客户管理 —共同借款人管理"中修改学生和共同借款人的联系方式等其他 信息, 在"贷前管理—申请与合同审查"中直接修改合同信息。

<span id="page-8-1"></span>**9**.合同上打印的县资助中心(丙方)信息错误,如何修改?

发现错误后应及时与分行联系,由分行在系统中更正错误的 信息。

## <span id="page-8-2"></span>**10**.为什么无法导出合同和贷款受理证明?

系统中无法导出文件通常是因为浏览器设置不正确导致的。 打开 IE 浏览器, 在"工具-Internet 选项-安全"选项卡中, 选 中"可信站点",将网址"\*.cdb.com.cn"添加为可信站点,并打 开"自定义级别",将最下方的"下载—文件下载"和"下载— 文件下载的自动提示"均改为"启用"即可。

## <span id="page-9-0"></span>**11**.如何查看学生贷款发放进度?

具资助中心可在"贷中管理—贷款发放"功能中杳看"代理 发放信息",了解本县学生贷款是否已发放、是否已发放到学生 账户、是否已将学费和住宿费划扣到学校。此外,如需了解某名 学生的发放结果,可在"贷中管理—贷款发放"中查到该学生的 合同记录,打开合同详细信息后即可查看"发放状态"。

#### <span id="page-9-1"></span>第三部分高校常见问题

## <span id="page-9-2"></span>**1**.长期未登录系统,用户被冻结了怎么办?

超过 90 天未登录助学贷款系统,用户会自动被系统冻结, 无法继续使用。如需恢复使用,可联系分行工作人员或咨询系统 运维电话 010-88309931。

<span id="page-9-3"></span>**2**.使用动态口令牌登录系统时,系统一直提示密码错误怎 么办?

动态口令牌长期未使用会出现密码错误问题,可与助学贷款 呼叫中心 95593 或系统运维电话 010-88309931 联系,同步密码 后可正常使用。

<span id="page-9-4"></span>**3**.高校名字变更或与其他学校进行了合并,如何在系统中 修改?

每年贷款受理工作开始前,全国资助中心和国开行都将组织 高校信息核对、更新工作。如出现更名、合并等情况,高校可将

相关信息经省资助中心反馈至全国资助中心,相关信息核实无误 后,国开行将在系统中进行维护、更新。

#### <span id="page-10-0"></span>4. 如何录入学费和住宿费收费标准?

高校登录系统后,可在"高校收费情况"功能中录入或修改 本校学费和住宿费收取标准,内容包括:院系专业、学费、住宿 费及备注。填写要求如下:(1)按院系录入收费标准,只填写至 院系一级, 无需录入院系内各专业的收费标准;(2)只开展本专 科生教育的院系仅需录入本专科生收费标准,同时开展本专科生 和研究生教育的院系需分别录入本专科生和研究生收费标准;(3) "学费"和"住宿费"栏均按该院系本专科生或研究生的最高收 费标准填入;(4)在"备注"栏中注明该条数据为 "本专科生" 或"研究生"收费标准。

<span id="page-10-1"></span>**5**.如何开展毕业确认工作?为什么有的毕业生在毕业确认 功能中无法找到?

学生毕业前,高校应组织完成毕业确认工作。工作流程:(1) 学生登录国开行学生在线服务系统,在"个人信息变更"功能中 填写就业信息、更新联系方式,然后在"毕业确认申请"功能中 提交毕业确认申请:(2)各高校登录国开行助学贷款系统,在"毕 业确认"功能中查看本校需进行毕业确认的学生名单,并对学生 的毕业确认申请进行审核。

对于当年毕业但已还清所有贷款的学生,无需进行毕业确认 工作,因此系统中查不到这些学生信息。

## <span id="page-11-0"></span>6. 如何了解本校多少学生今年申请了助学贷款?

在"贷款处理—回执录入"功能中,高校可以查看当前哪些 学生已办理或正在办理助学贷款,并可根据"合同状态"掌握学 生贷款办理进度。

#### <span id="page-11-1"></span>7. 如何开展续贷声明审核工作?

每年受理工作开始前,各高校要组织有续贷意向的在校生填 写续贷声明,总结、陈述上一学年的思想和学习进步情况,并对 学生提交的续贷声明进行审核。工作流程:(1)学生登录国开行 学生在线服务系统,在"贷款申请"功能中提出续贷申请并填写 续贷声明;(2)学生填写完成并提交后,各高校登录国开行助学 贷款系统,在"贷款处理—续贷声明审核"功能中查看续贷声明 内容,并填写审核意见。对内容不实或不符合要求的续贷声明, 应退回学生重新填写后再次审核。

<span id="page-11-2"></span>**8**.如果学校有多个校区或二级学院,并分别对应多个收费 账户,应如何录入回执?

高校应在"高校账户维护"中将本校所有收费账户信息维护 到系统中。为学生录入回执信息时,根据学生所在校区或学院选 择对应的收费账户即可。

#### <span id="page-11-3"></span>9. 如何查看学生贷款发放进度?

国开行助学贷款通常在每年 11 月中旬集中发放,高校可在 系统"查询统计—学费到账查询"中查看每天到账资金的汇总信 息,并点击"高校批次流水号"查看该笔到账资金中包含的学生

明细信息。此外,在"查询统计—学费到账查询"的"到账明细 信息"页面,高校也可具体查看某名学生的贷款发放进度。

## <span id="page-12-0"></span>10. 如何查询各县资助中心联系方式?

高校在系统中为学生录入回执信息时,在回执录入页面中可 查看该学生所在资助中心的联系方式。此外,也可访问国家开发 银行助学贷款信息网(http://www.csls.cdb.com.cn), 点击页面左 侧的"各分行及资助中心联系方式",即可查询各分行、各省资 助中心和各县资助中心的联系方式。